# Recibo **Digital**

Tutorial para la firma y descarga

DIRECCIÓN GENERAL DE PERSONAL

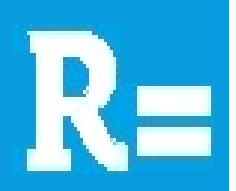

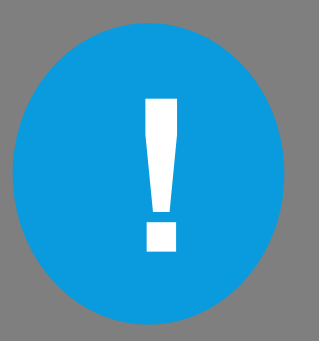

Si aún no disponés de usuario y contraseña de la red<br>unicipal, comenzá por el Tutorial para la autogestión de<br>Clave Unificada Si aún no disponés de usuario y contraseña de la red<br>municipal, comenzá por el Tutorial para la autogestión de<br>Clave Unificada. Clave Unificada.

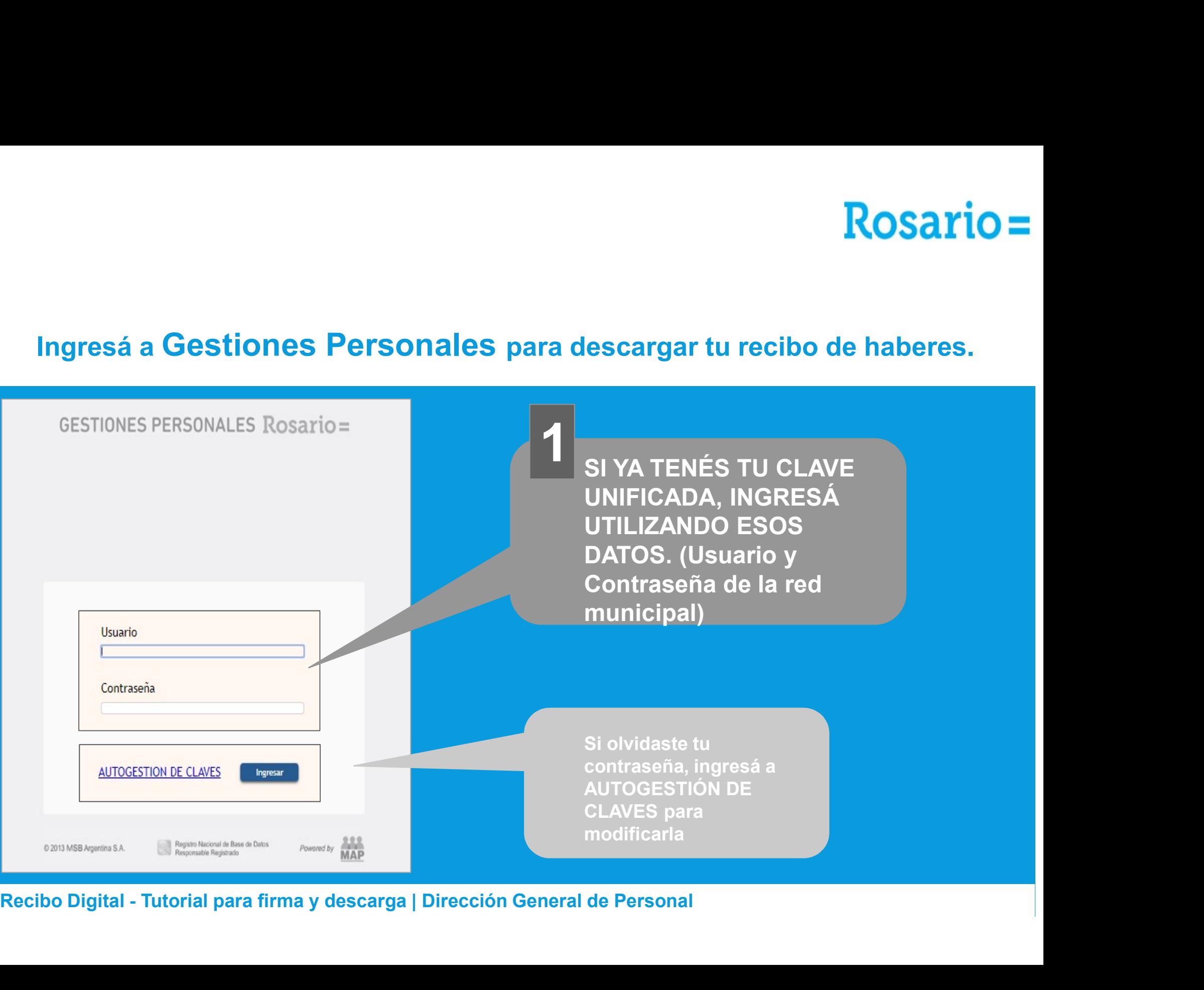

# $Rosario =$

### Al ingresar verás 6 pestañas: Notificaciones, Datos Personales, Recibos Digitales, AFIP F-572, AFIP F-649 y Detalle Cálculo IIGG

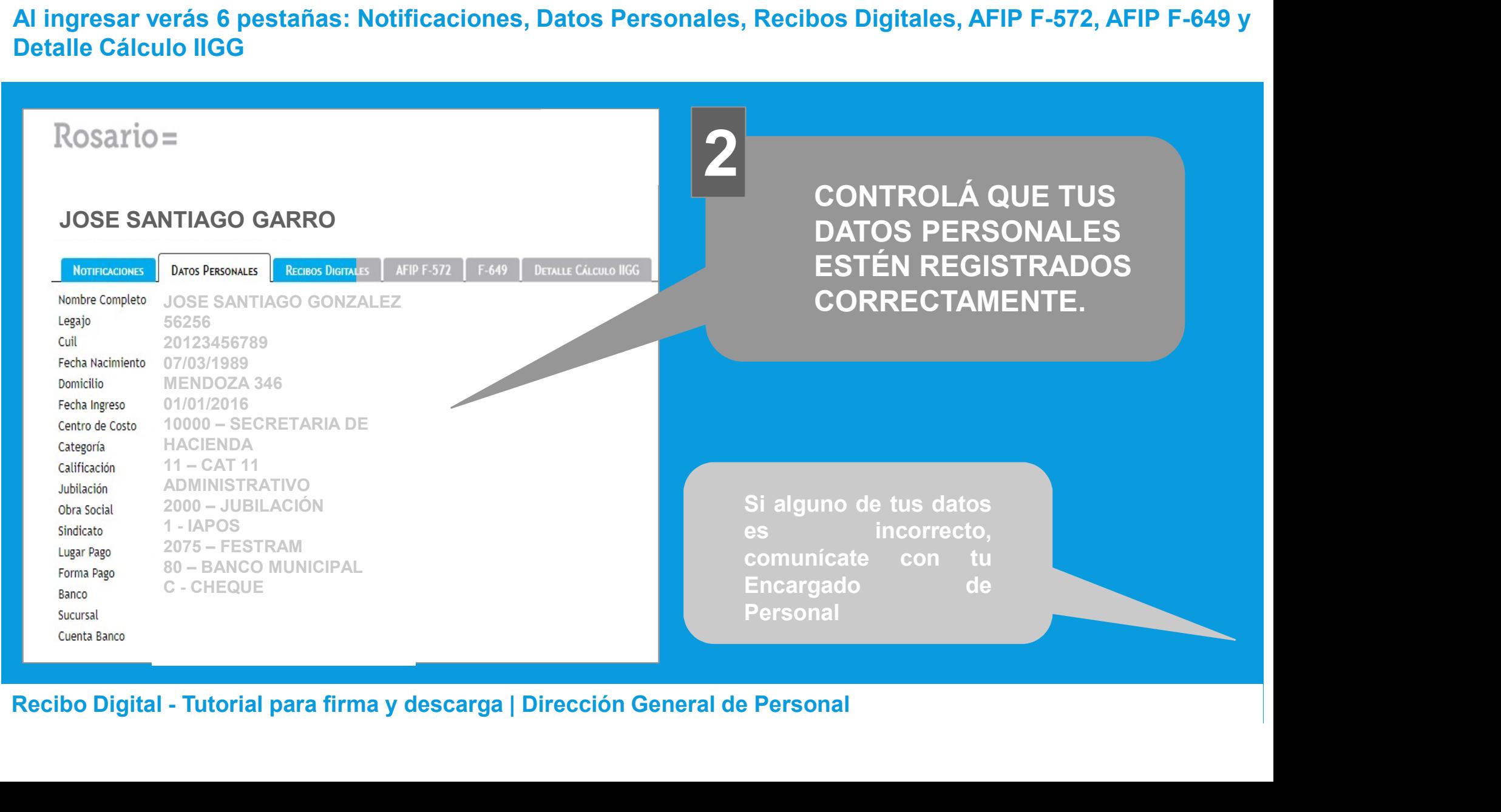

# $Rosario =$

## En la pestaña Notificaciones podrás ver los avisos de tareas pendientes y realizadas

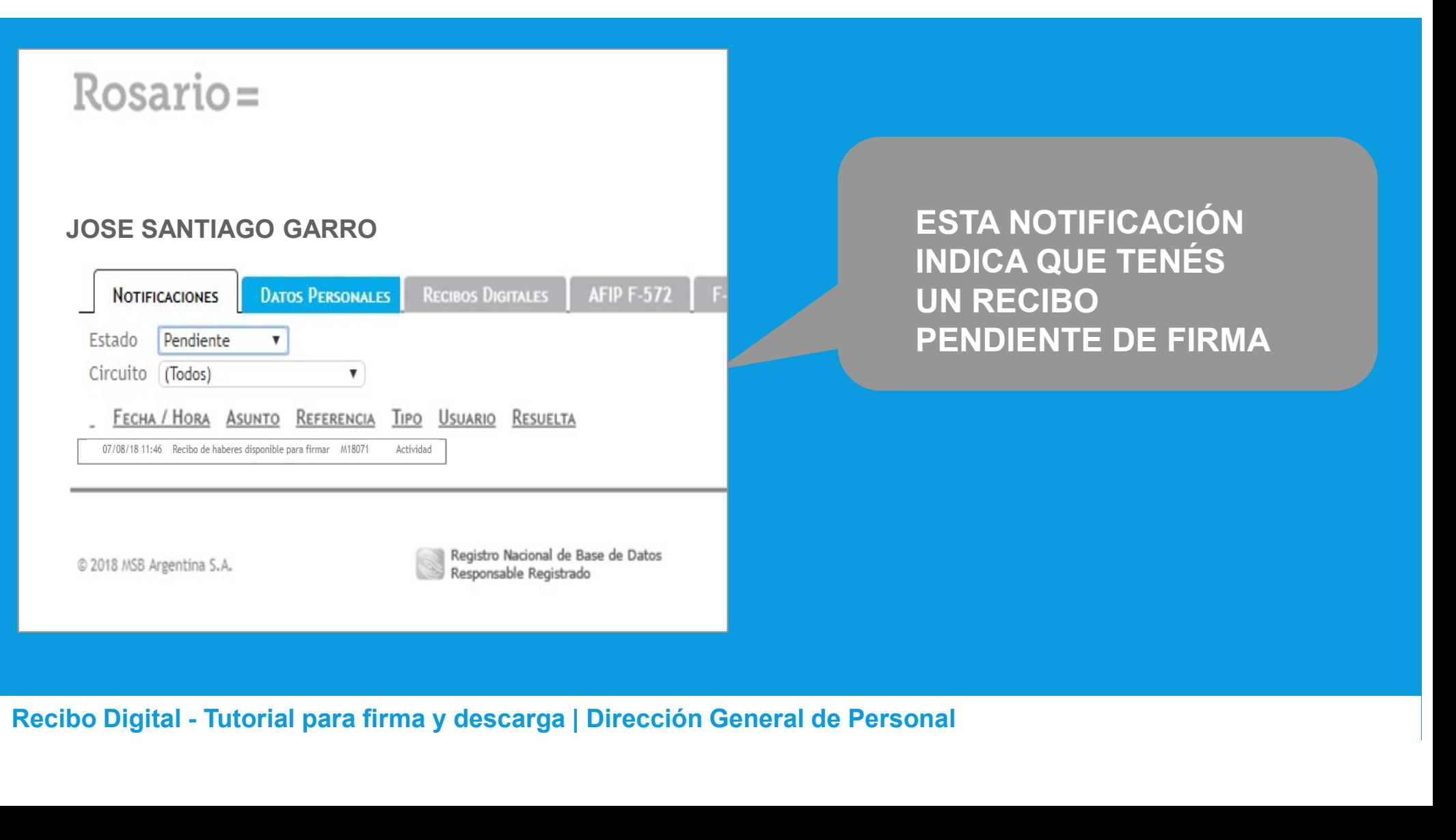

# $Rosario =$

## En la pestaña Recibos Digitales podrás visualizar tus recibos de haberes.

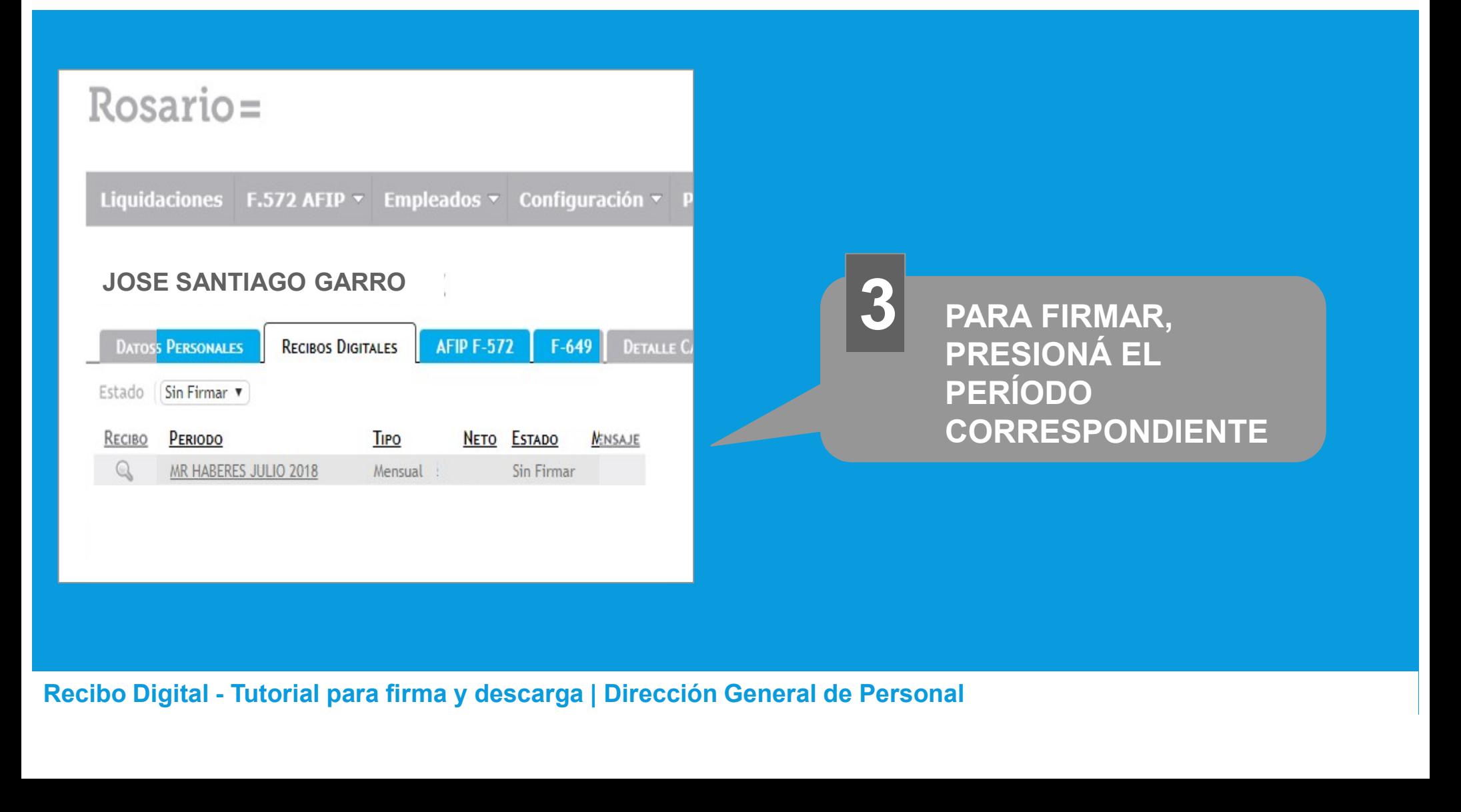

# **Rosario=**

## En esta pantalla podrás visualizar el Recibo Digital

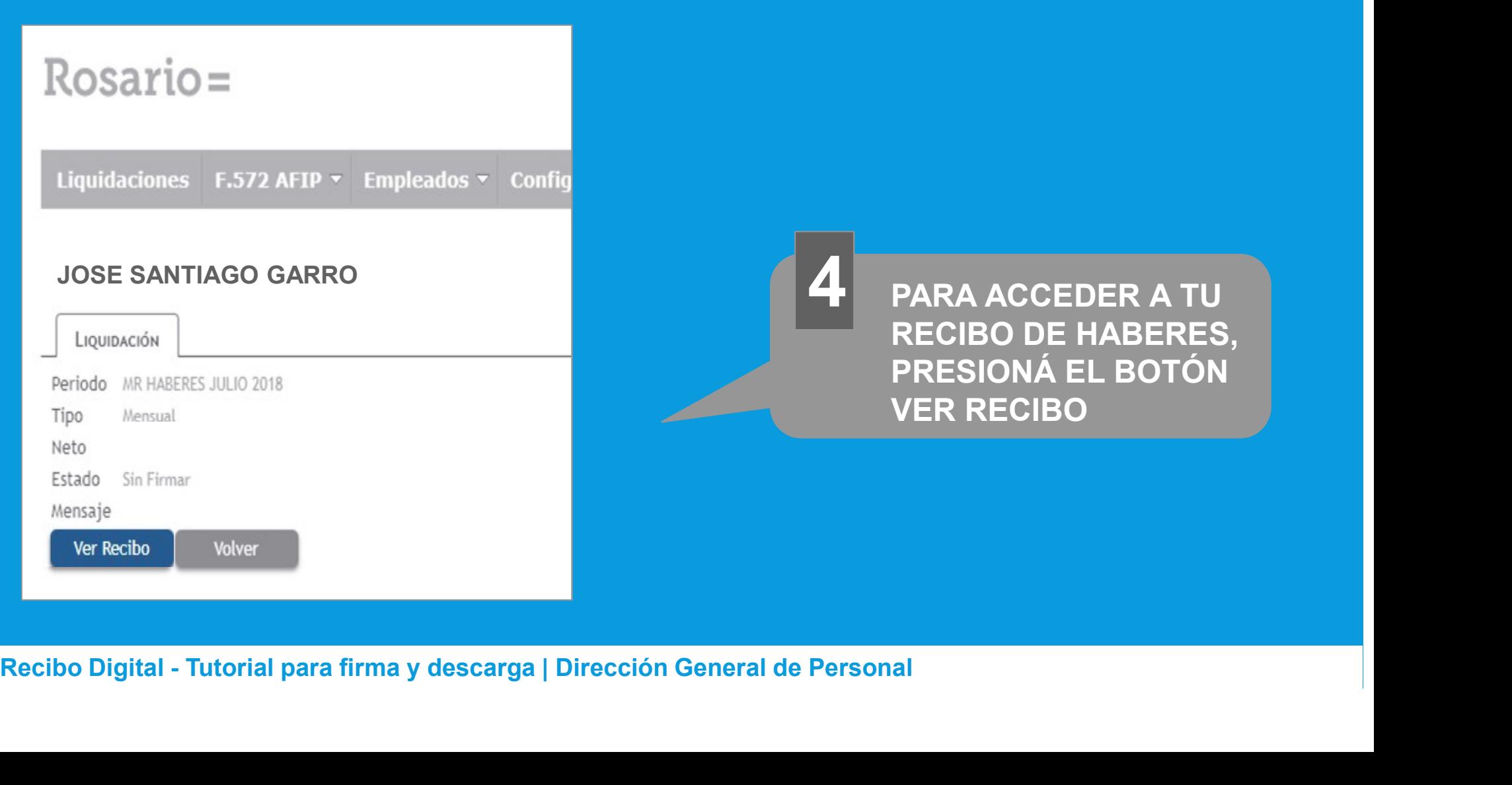

# Rosario=

## Tu recibo está listo para ser impreso o descargado.

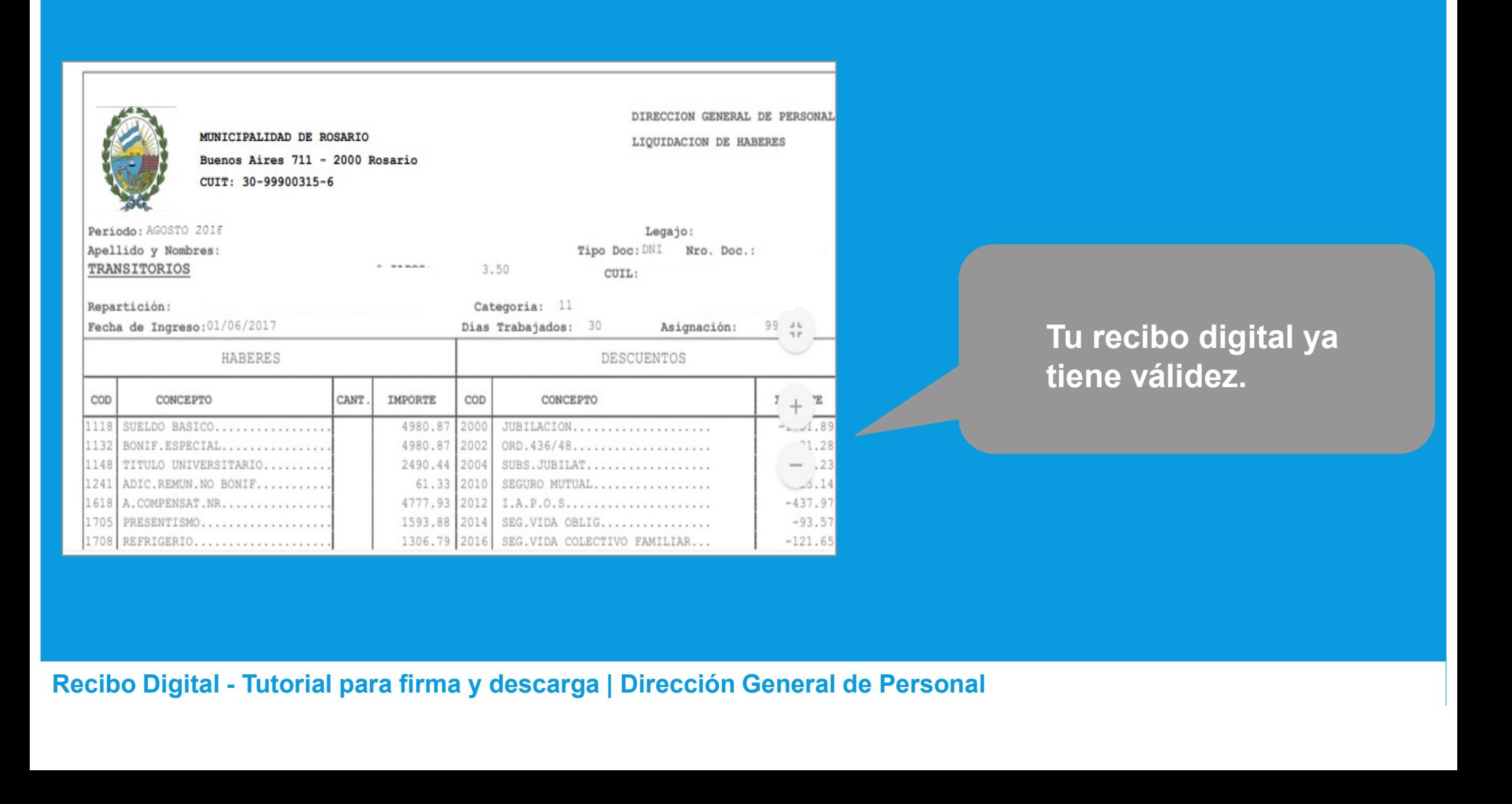

## Para descargar tu recibo desde un navegador Mozilla.

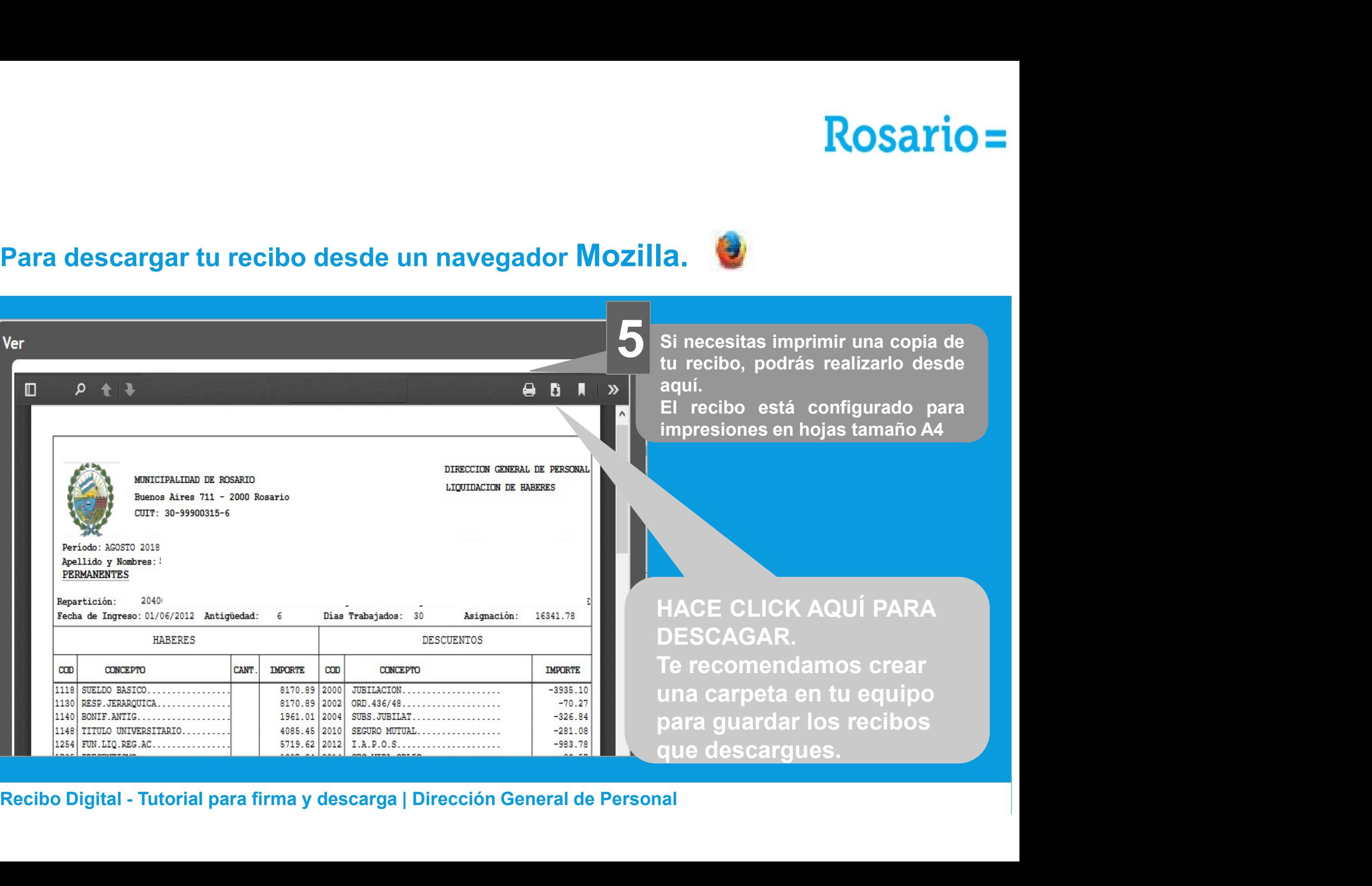

# Para descargar tu recibo desde un navegador Google Chrome.

![](_page_9_Picture_58.jpeg)

# Rosario =<br>Para descargar tu recibo desde un navegador Edge (Internet Explorer).

![](_page_10_Picture_51.jpeg)

# **Rosario=**

## En esta pantalla podrás visualizar tu historial de recibos digitales.

![](_page_11_Picture_25.jpeg)

## En las pestañas AFIP F-572, AFIP F-649 y DETALLE CÁLCULO IIGG podrás visualizar información relacionada a Impuesto a las Ganancias.

![](_page_12_Figure_2.jpeg)

## Cuando hayas finalizado, deberás cerrar sesión.

![](_page_13_Figure_2.jpeg)

Esperamos que este tutorial le haya sido de utilidad. Esperamos que este tutorial<br>le haya sido de utilidad.<br>Si aún tenés dudas, consulta con tu<br>Encargado de Personal Encargado de Personal

DIRECCIÓN GENERAL DE PERSONAL

![](_page_14_Picture_2.jpeg)